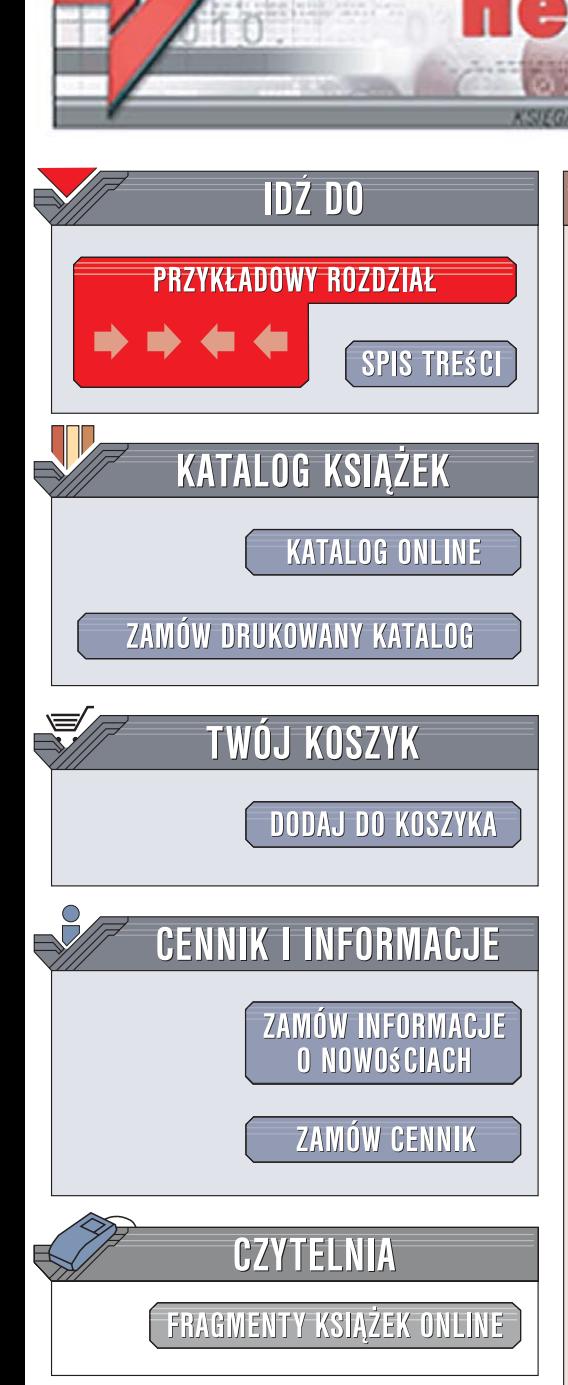

Wydawnictwo Helion ul. Kościuszki 1c 44-100 Gliwice tel. 032 230 98 63 [e-mail: helion@helion.pl](mailto:helion@helion.pl)

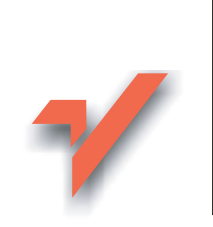

# ABC Excel 2007 PL

Autor: Maciej Groszek ISBN: 83-246-1004-9 Format: B5, stron: 248

 ${\sf lion}$ 

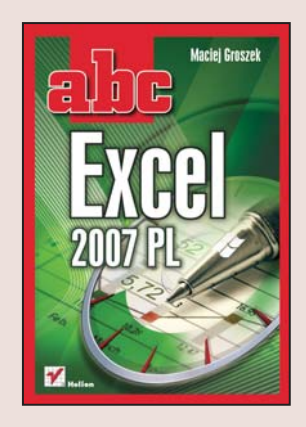

Excel to aplikacja, która zrewolucjonizowała prace obliczeniowe w biurach. Prosty w obsłudze i mający potężne możliwości arkusz kalkulacyjny jest jednym z najczęściej wykorzystywanych programów. Jego najnowsza wersja, oznaczona symbolem 2007 udostępnia użytkownikom kolejne przydatne i usprawniające pracę możliwości. Nowe sposoby wypełniania komórek, przyspieszone działanie funkcji i przeprojektowany interfejs użytkownika zdecydowanie podniosły wydajność Excela. Znajomość tej aplikacji to jedno z wymagań najczęściej stawianych potencialnym kandydatom do pracy. Jednak Excela można wykorzystać również w domu, szkole czy na uczelni.

"ABC Excel 2007 PL" to podręcznik przedstawiający możliwości tej aplikacji. Czytając go, nauczysz się wykorzystywać Excela do przeprowadzania obliczeń, generowania raportów i przedstawiania ich wyników w postaci graficznej. Dowiesz się, w jaki sposób wprowadzać dane do komórek i formatować je. Poznasz sposoby zaznaczania komórek na podstawie różnych kryteriów, tworzenia formuł i korzystania z funkcji. Nauczysz się tworzyć wykresy, drukować arkusze i przeprowadzać złożone symulacje za pomocą modułu Analysis Tool Pak.

- Zaznaczanie komórek
- Wprowadzanie danych
- Edycja arkuszy
- Formatowanie komórek
- Sortowanie danych
- Tworzenie wykresów
- Drukowanie
- Funkcie finansowe i matematyczne

### Poznaj pełnie możliwości Excela

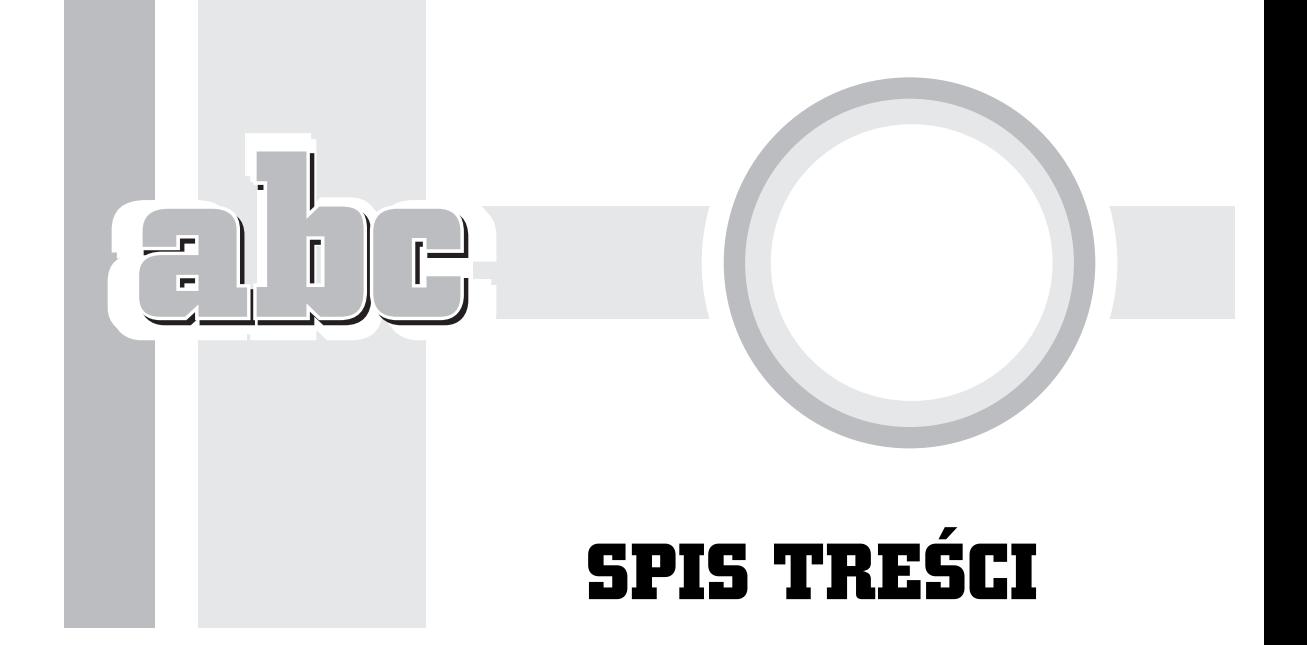

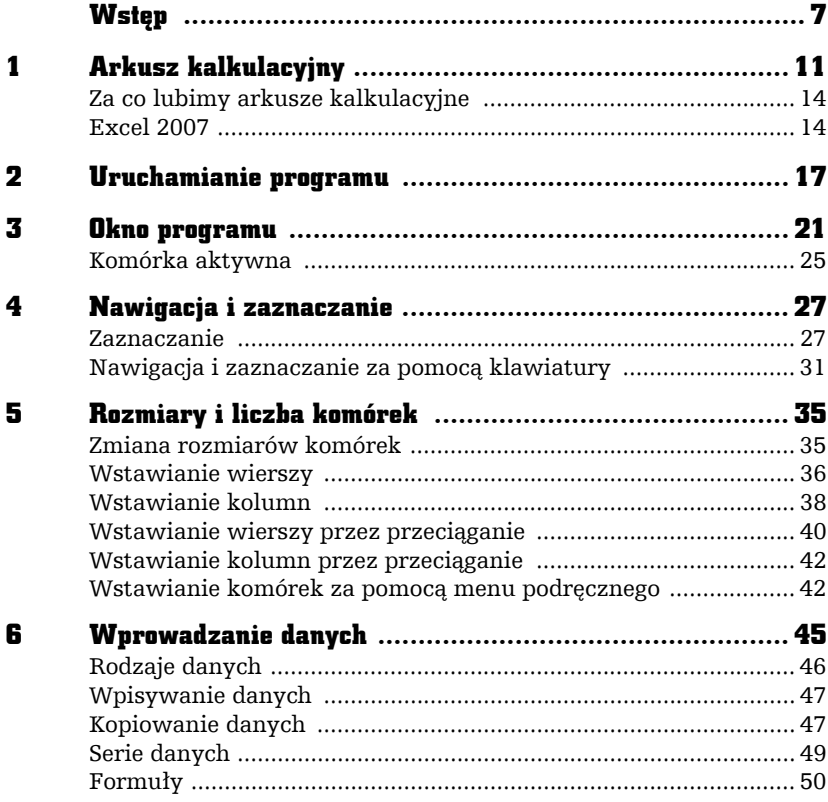

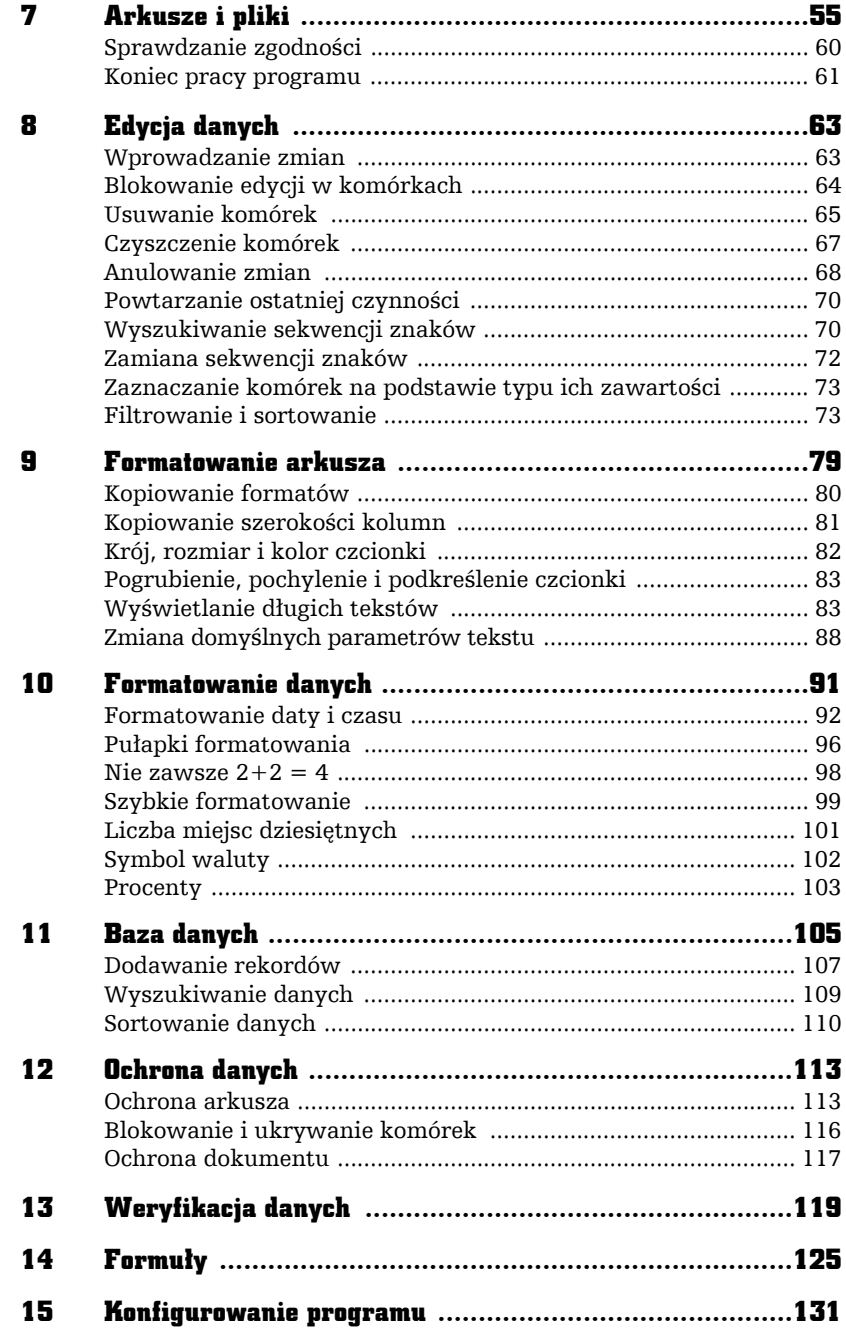

 $\frac{1}{2}$ 

÷

×

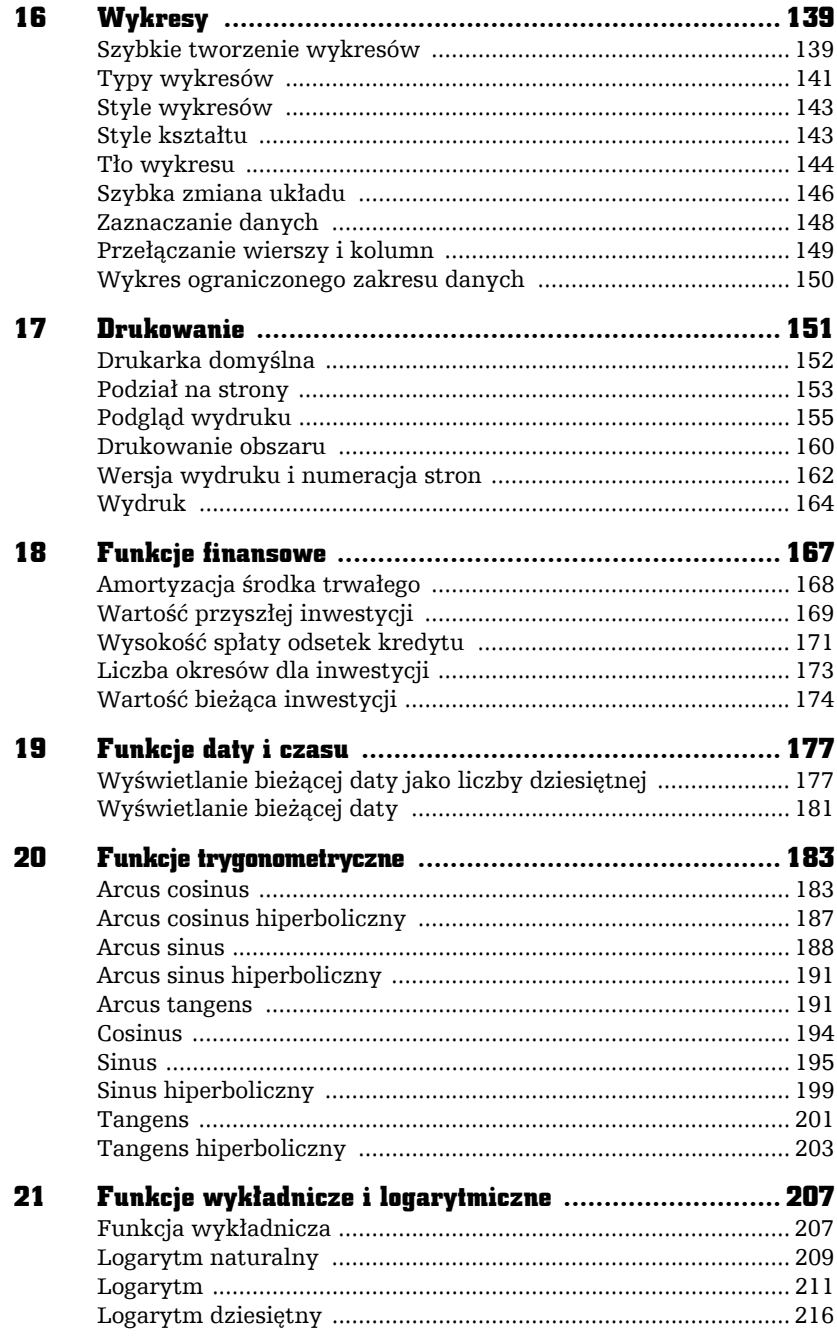

ahe-

Ė,

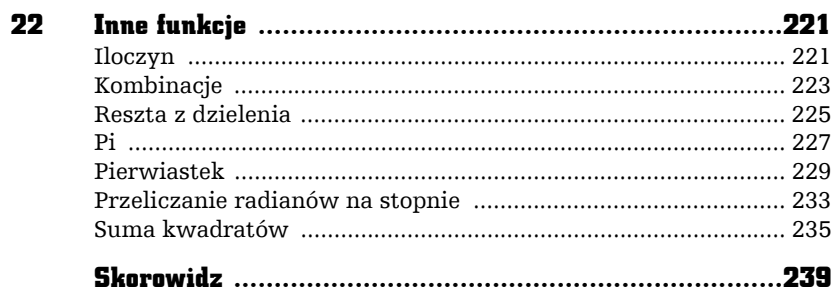

abe

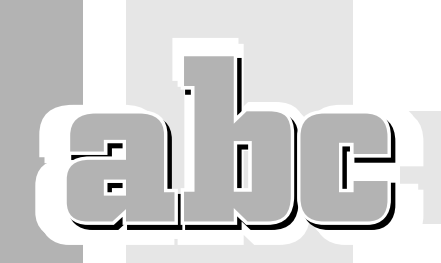

5

# ROZMIARY I LICZBA KOMÓREK

### Zmiana rozmiarów komórek

Po utworzeniu arkusza komórki mają domyślne rozmiary. Można je jednak zmieniać — wystarczy w tym celu naprowadzić kursor na linię znajdującą się na pasku z liczbami lub literami. Kursor należy przeciągnąć — jego przesuwanie powoduje zmianę rozmiaru komórki (rysunek 5.1).

Po zwolnieniu lewego przycisku myszy kursor z powrotem zmienia kształt na krzyżyk. Kolumna ma taką szerokość, jaką uzyskała, gdy zakończono przeciąganie jej krawędzi (rysunek 5.2).

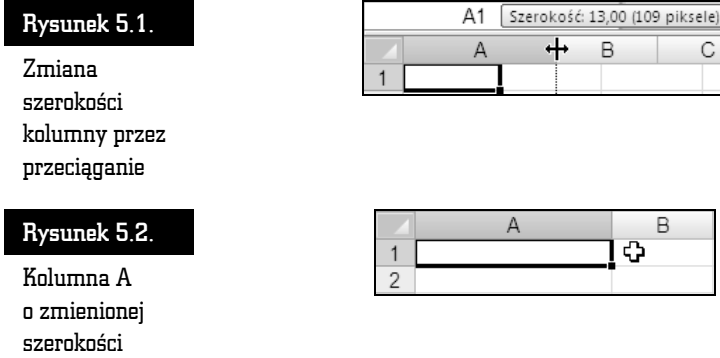

Jeżeli po wprowadzeniu zmiany arkusz nie wygląda lepiej, można anulować tę zmianę. Aby przywrócić dokumentowi wcześniejszy wygląd, należy kliknąć ikonę *Cofnij* lub posłużyć się skrótem klawiaturowym *Ctrl+Z* (rysunek 5.3).

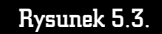

Anulowanie ostatniej zmiany

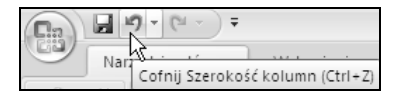

W powyżej opisany sposób można także dokonać modyfikacji wysokości wiersza. Kursor należy przesuwać po pasku z numerami wierszy. Gdy zostanie on naprowadzony na linię oddzielającą dwa wiersze, przyjmie kształt poziomej kreski ze strzałką o dwóch grotach. W tym momencie należy wcisnąć lewy przycisk myszy i przeciągnąć kursor (rysunek 5.4).

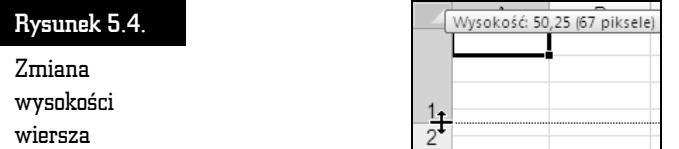

Po zwolnieniu lewego przycisku myszy kursor z powrotem zmienia kształt na krzyżyk. Wiersz ma taką szerokość, jaką uzyskał, gdy zakończono przeciąganie jego krawędzi.

## Wstawianie wierszy

Podczas pracy z tabelą narysowaną na kartce papieru wstawienie dodatkowego wiersza może okazać się nie lada problemem. Dla użytkownika arkusza kalkulacyjnego taka operacja nie oznacza żadnych kłopotów. Należy ją rozpocząć od wskazania, w którym miejscu arkusza chcemy wstawić wiersz (rysunek 5.5).

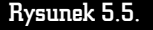

Komórka B4 jest punktem odniesienia

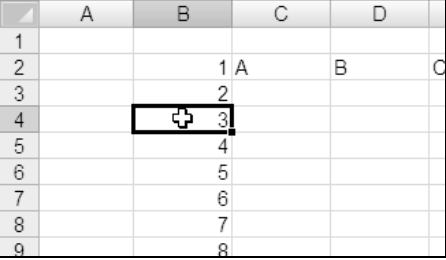

Teraz należy przekazać programowi informację o naszych zamierzeniach. W tym celu wyświetl wstążkę *Narzędzia główne*. Następnie kliknij czarną strzałkę znajdującą się na prawo od napisu *Wstaw* i z rozwiniętej listy wybierz polecenie *Wstaw wiersze arkusza* (rysunek 5.6).

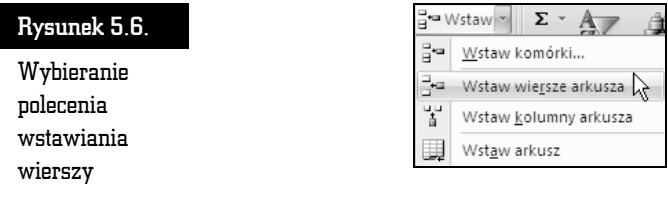

Po wykonaniu wstawiania miejsce zaznaczonego wiersza zajmuje wiersz pusty. Wiersze, które znajdowały się pod nim, przesuwają się w dół. Ich numery są zwiększane o jeden. Dane nie ulegają zmianie (rysunek 5.7).

Rysunek 5.7. Arkusz z rysunku 5.5 po wstawieniu wiersza

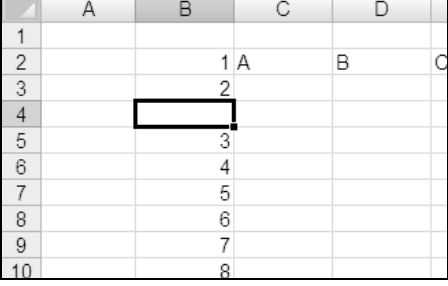

W arkuszu Excela można jednocześnie wstawiać więcej niż jeden wiersz. Niezależnie od liczby dodawanych wierszy pracę należy rozpocząć od tej samej czynności — wskazania miejsca, w którym ma być wprowadzona zmiana. Aby zaznaczyć kilka wierszy, należy wcisnąć i trzymać klawisz *Ctrl*, a następnie klikać ich numery.

Kliknięcie nie powoduje usunięcia dotychczasowego zaznaczenia, lecz dodanie klikniętego wiersza do zaznaczonego obszaru (rysunek 5.8). Po zaznaczeniu wierszy należy zwolnić klawisz *Ctrl*.

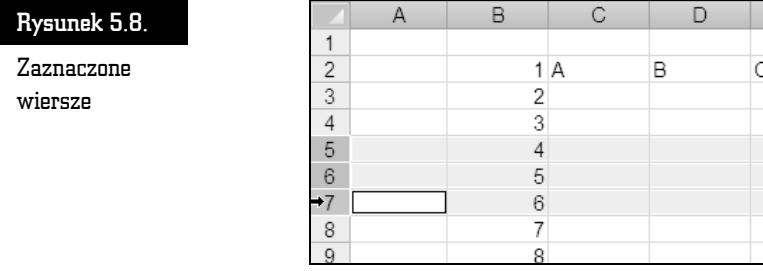

Kolejnym etapem jest przekazanie programowi informacji o naszych zamierzeniach. Wyświetl wstążkę *Narzędzia główne*. Następnie kliknij czarną strzałkę znajdującą się na prawo od napisu *Wstaw* i z rozwiniętej listy wybierz polecenie *Wstaw wiersze arkusza* (rysunek 5.6). Zaznaczone wiersze zostaną rozsunięte, a pomiędzy nimi pojawią się nowe, puste wiersze (rysunek 5.9).

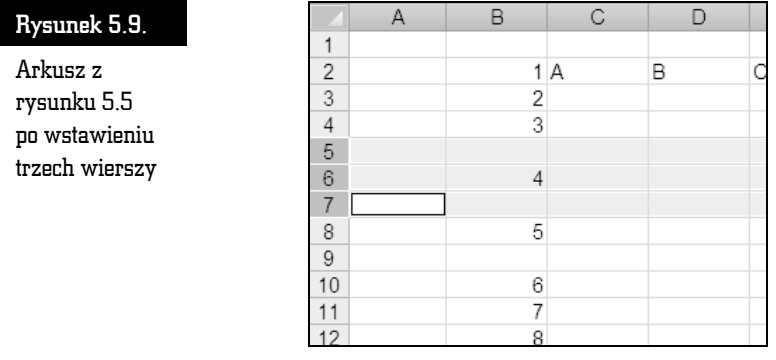

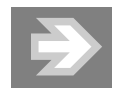

Jeżeli będziesz zaznaczać wiersze jako obszar (za pomocą klawisza *Shift*), przesunięty zostanie cały zaznaczony obszar, a jego miejsce zajmą nowe wiersze (rysunek 5.10).

### Wstawianie kolumn

Wstawianie kolumny należy rozpocząć od zaznaczenia miejsca, w którym chcemy ją wstawić. W tym celu należy kliknąć etykietę kolumny (rysunek 5.11).

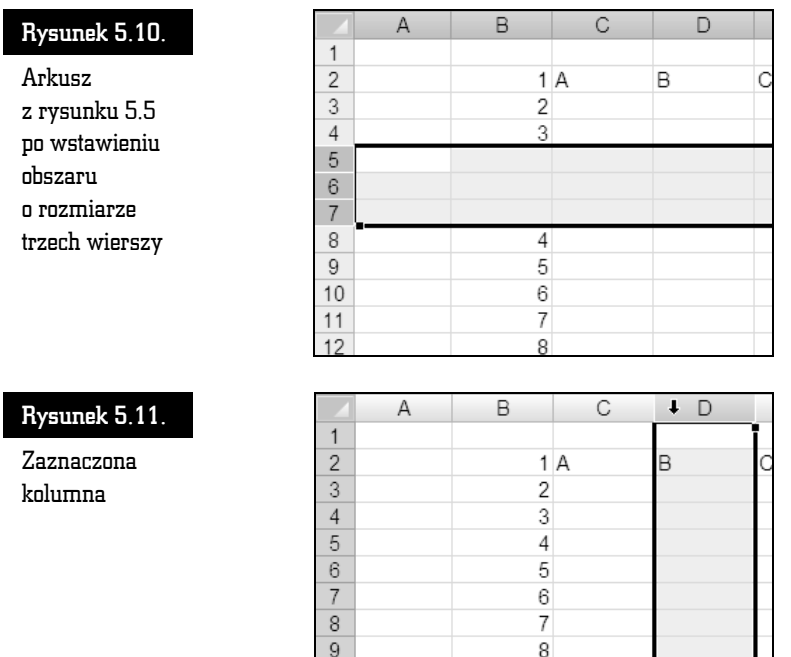

Skoro wskazaliśmy już, który fragment arkusza chcemy przekształcać, pora na określenie właściwego przekształcenia. Wyświetl wstążkę *Narzędzia główne*. Następnie kliknij czarną strzałkę znajdującą się na prawo od napisu *Wstaw* i z rozwiniętej listy wybierz polecenie *Wstaw kolumny arkusza* (rysunek 5.12).

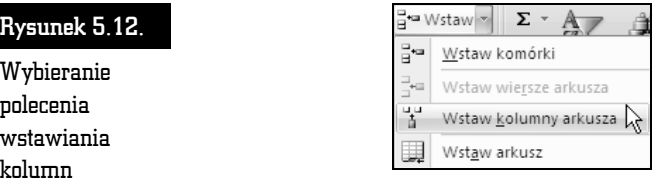

Po wykonaniu tej czynności miejsce zaznaczonej kolumny zajmuje nowa, pusta. Kolumny, które znajdowały się z prawej strony zaznaczonej kolumny, zostają przesunięte w prawo, a na ich etykietach umieszczane są kolejne litery alfabetu. Dane nie ulegają zmianie (rysunek 5.13).

W przypadku kolumn — tak jak i wierszy — możliwe jest wstawianie całej grupy. Zaznaczenie kolumn za pomocą klawisza *Ctrl* powoduje, że nowe kolumny zostaną wstawione pomiędzy istniejące (rysunek 5.14). Zaznaczenie kolumn przy użyciu klawisza *Shift* powoduje, że cały zaznaczony obszar przesuwa się, a jego miejsce zajmują nowe kolumny (rysunek 5.15).

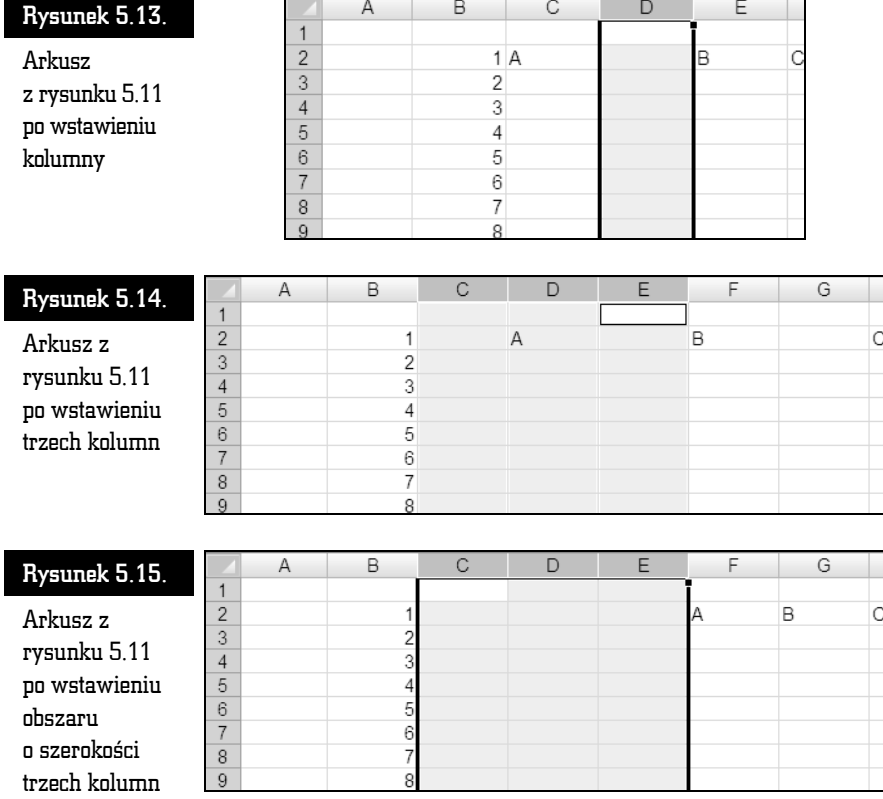

## Wstawianie wierszy przez przeciąganie

Istnieje wiele sposobów wstawiania wierszy. W zależności od liczby danych, położenia zawierających je komórek itp. jedne z nich są bardziej użyteczne, a inne mniej. Aby arkusz był w naszych rękach efektywnym narzędziem, warto znać wiele technik pracy i wybierać te najodpowiedniejsze.

Jeżeli trzeba wstawić kilka komórek mających znajdować się obok siebie, można to zrobić przez przeciąganie. Pracę należy rozpocząć od kliknięcia komórki, poniżej której mają zostać wstawione puste wiersze. Następnie trzeba wcisnąć i przytrzymać klawisz *Shift*. Teraz kursor można naprowadzić na uchwyt — kwadrat widoczny w rogu zaznaczonego obszaru. Kursor przyjmie kształt dwóch kresek ze strzałkami (rysunek 5.16).

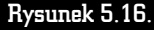

Wyróżniona komórka wskazuje miejsce, w którym zostaną wstawione wiersze

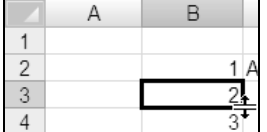

Kursor należy przeciągnąć w dół. W trakcie jego przemieszczania w wybranym miejscu pojawi się tyle komórek, o ile pozycji przeciągnięto kursor (rysunek 5.17). Po dodaniu wierszy należy najpierw zwolnić lewy przycisk myszy, a potem klawisz *Shift*.

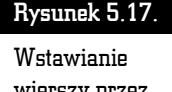

wierszy przez przeciąganie

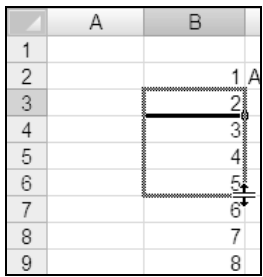

Wiersze znajdujące się poniżej komórki, od której rozpoczęliśmy wstawianie, przesuwają się w dół. Ich numery zmieniają się o tyle, ile wierszy wstawiono (rysunek 5.18). Dane nie ulegają zmianie.

#### Rysunek 5.18.

Arkusz z rysunku 5.17 po wstawieniu wierszy

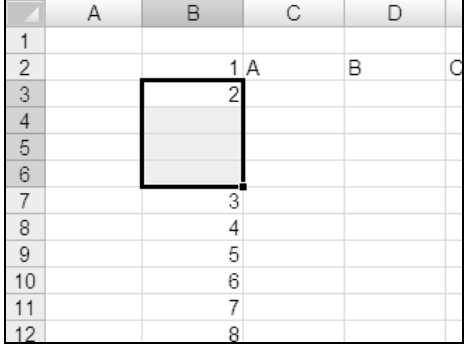

## Wstawianie kolumn przez przeciąganie

Aby do arkusza wstawić kilka kolumn mających znajdować się obok siebie, także można wykorzystać przeciąganie. Najpierw trzeba wskazać miejsce, w którym mają zostać wstawione kolumny. Kolumnę odniesienia można wyróżnić przez kliknięcie dowolnej należącej do niej komórki. Następnym krokiem jest wciśnięcie i przytrzymanie klawisza *Shift*. Teraz kursor trzeba naprowadzić na uchwyt — kwadrat widoczny w rogu zaznaczonego obszaru. Kursor przyjmie kształt dwóch kresek ze strzałkami (rysunek 5.19).

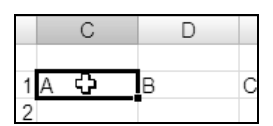

Rysunek 5.19. Wyróżniona komórka wskazuje miejsce, w którym zostaną wstawione kolumny

Kursor należy przeciągnąć w bok. W trakcie jego przemieszczania w wybranym miejscu pojawi się tyle kolumn, o ile pozycji przeciągnięto kursor (rysunek 5.20).

#### Rysunek 5.20.

Kolumny wstawione przez przeciąganie

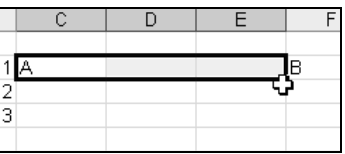

Po dodaniu kolumn należy najpierw zwolnić lewy przycisk myszy, a potem klawisz *Shift*.

Kolumny znajdujące się obok tej, od której rozpoczęliśmy wstawianie, zostają przesunięte w kierunku przeciągania kursora, a ich etykiety są aktualizowane. Dane nie ulegają zmianie.

### Wstawianie komórek za pomocą menu podręcznego

Komórki można również wstawiać przy użyciu menu podręcznego. W przypadku tej metody w trakcie przeciągania nie widać, w którym miejscu i ile komórek zostanie wstawionych. Trzeba zatem nieco wytężyć wyobraźnię. Należy również pamiętać o tym, że kolumny lub wiersze pojawią się tam, gdzie znajduje się zaznaczona komórka. Nowe komórki są wstawiane pomiędzy dotychczasowe.

Wstawianie komórek należy rozpocząć od wybrania obszaru odniesienia. Następnie trzeba kliknąć prawym przyciskiem myszy komórkę, która ma być punktem odniesienia do wstawiania nowych komórek. Spowoduje to wyświetlenie podręcznego menu, z którego należy wybrać polecenie *Wstaw* (rysunek 5.21).

#### Rysunek 5.21.

Menu podręczne komórki

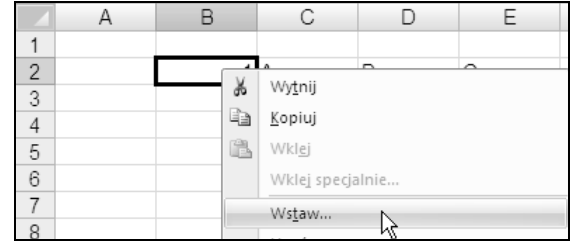

Wybranie polecenia *Wstaw* spowoduje wyświetlenie okna *Wstawianie*. Widoczne w nim opcje służą do określenia miejsca nowych komórek (rysunek 5.22).

#### Rysunek 5.22.

Okno wyboru opcji wstawiania komórek

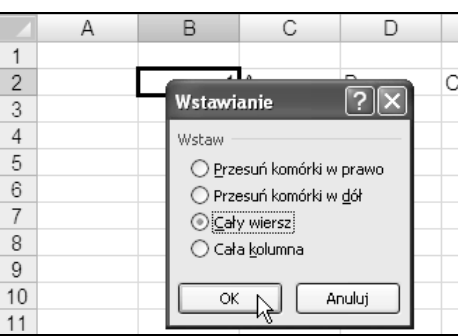

Opcje widoczne w oknie *Wstawianie* mają podane poniżej znaczenie.

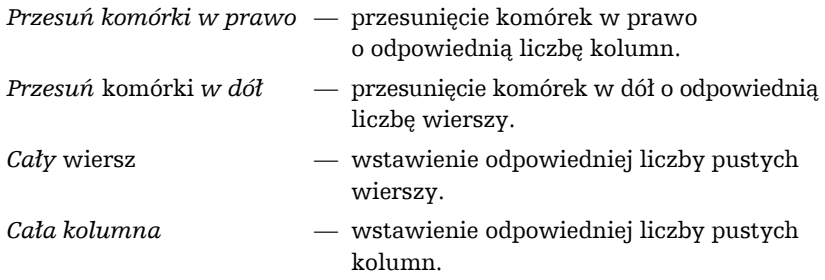

Po wybraniu opcji i kliknięciu przycisku *OK* w arkuszu wprowadzane są żądane zmiany (rysunek 5.23).

### Rysunek 5.23.

The

 $\pm 1$ 

÷

Fragment arkusza z rysunku 5.21 po wprowadzeniu zmian

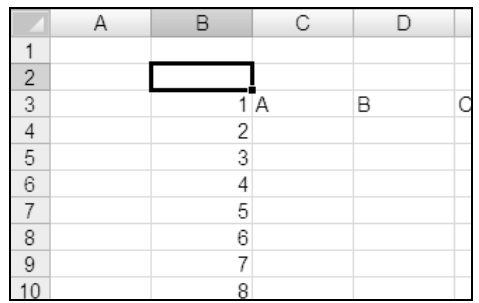